# Bienvenue dans Skype

### Présentation de Skype

Passez des appels audio et vidéos avec Skype sur votre téléviseur.

<sup>[146</sup>] C'est possible grâce à Internet@TV, qui vous permet de disposer, sur votre téléviseur, de fonctions ludiques et utiles en provenance directe du Web.

#### ✎ REMARQUE

- Branchez directement votre webcam sur le téléviseur, en ne passant pas par un concentrateur USB.
- · Si la webcam ne fonctionne pas correctement, éteignez et rallumez le téléviseur, et relancez Skype.
- Skype est désactivé lorsque le téléviseur est éteint.
- La qualité de la voix peut être diminuée dans un environnement bruyant.
- x L'utilisation d'un réseau sans fil peut dégrader la qualité de l'appel.
- x L'utilisation du logiciel Skype est soumis au Contrat de Licence Utilisateur Final (CLUF) de Skype (skype.com/legal/ eula), aux conditions de service de Skype (skype.com/legal/tos) et à la politique de confidentialité de Skype (skype. com/legal/privacy/general).
- x En cas de suppression ou de mise à niveau de Skype, les informations enregistrées (Historique et Options) sont supprimées.
- x Pour obtenir de l'aide sur l'utilisation de Skype, visitez skype.com
- x Les SMS (short message service) et la messagerie instantanée ne sont pas disponibles.
- x Vous devez configurer votre réseau avant d'utiliser Skype sur votre téléviseur. Reportez-vous aux instructions du présent manuel.

### **Affichage**

L'image de votre webcam s'affiche sous Ma vidéo.

✎ Si vous n'avez pas encore connecté de webcam, le message "Nous ne parvenons pas à détecter votre webcam..." s'affiche. Connectez votre webcam compatible avec le téléviseur à un port USB à l'arrière du téléviseur. Achetez une webcam compatible sur skype.com/

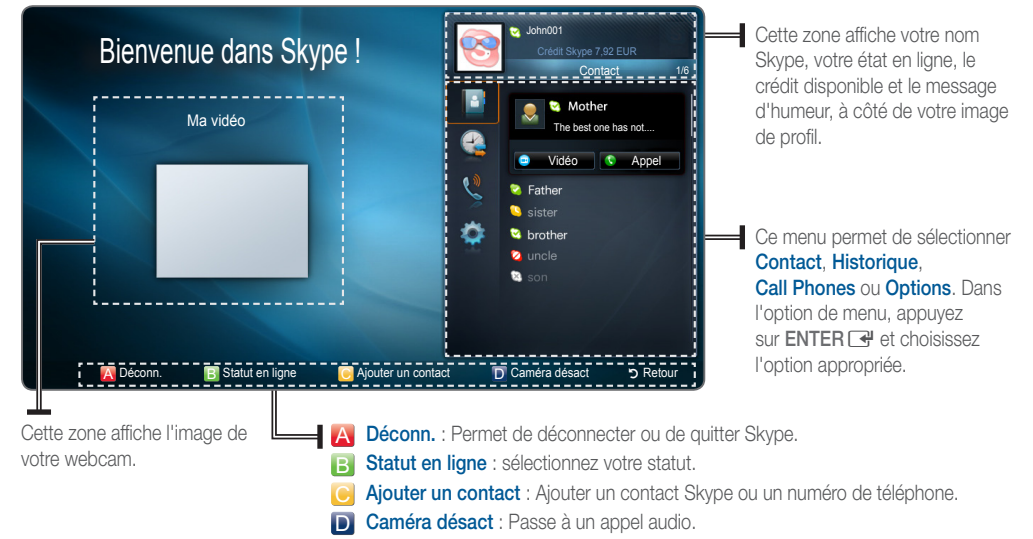

**Retour** : Affiche le menu des options.

#### Ouverture d'une session Skype

Lorsque vous lancez Skype pour la première fois sur votre téléviseur, entrez votre Nom Skype et votre Mot de passe ou créez un compte.

Si la connexion n'est pas établie, vérifiez la connexion réseau.

#### Pour vous connecter avec un compte existant :

- ✎ Si vous vous êtes déjà connecté avec votre téléviseur précédemment, faites défiler l'écran vers la droite, sélectionnez ▼ et appuyez sur le bouton ENTER<sup>[4]</sup>. Sélectionnez votre nom Skype et appuyez sur le bouton ENTER<sup>[4]</sup>.
- $1$  Appuyez sur le bouton ENTER  $\rightarrow$  alors que le champ face à Nom Skype est en surbrillance. Deux fenêtres OSD (on screen display) s'affichent.
	- **Seint-** L'utilisation des boutons de la télécommande A, ENTER<sub>I</sub> et RETURN - est expliquée dans le bas de la fenêtre OSD principale. � et µ sont expliqués du côté droit.
- Entrez votre nom de compte et appuyez sur le bouton ENTER
- Descendez jusqu'à Mot de passe et appuyez sur ENTER  $\rightarrow$ .
- Entrez votre mot de passe et appuyez sur  $ENTER \rightarrow$ .
- ✎ Assurez-vous que le curseur est au bon endroit lorsque vous saisissez le mot de passe.
- $\overline{?}$ Mot de passe | App. sur [Enter] Ouv sess Créer un compte Se connecter au démarrage de Skype Démar. auto qd allumage de TV Entrée +[ Quitter

Nom Skype John001

**Bienvenue dans Skype**

- ✎ Lorsque vous revenez à la page d'accueil, vous pouvez demander à Skype de vous connecter ou de démarrer automatiquement : sélectionnez la case voulue et appuyez sur ENTER
- $5$  Descendez jusqu'à Ouv sess et appuyez sur ENTER  $\mathbb{R}$ .
	- ✎ Si vous ne parvenez pas à ouvrir une session même si le réseau fonctionne normalement, visitez skype.com pour obtenir de l'aide.

#### Pour créer un compte :

- Descendez jusqu'à Créer un compte.
- Appuyez sur le bouton  $ENTER \rightarrow$ .
- Le Contrat de licence s'affiche. Choisissez Accepter ou Refuser.
	- ✎ Pour plus d'informations sur le contrat de licence, reportezvous à "www.skype.com/legal/eula/".
	- Si vous sélectionnez Refuser, vous ne pourrez pas créer de compte Skype.

4 Lorsque la fenêtre d'ouverture de session s'affiche, entrez votre Nom Skype, Mot de passe, Pays/Région (facultatif) et votre E-mail, choisissez la case appropriée si vous souhaitez recevoir les actualités et offres spéciales de Skype. Sélectionnez Ouv sess.

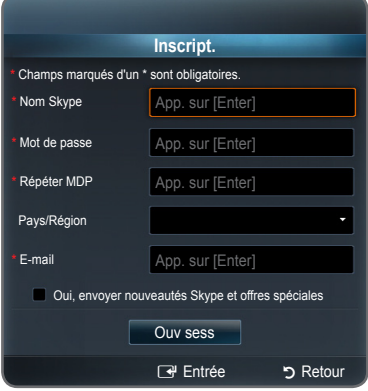

## Utilisation de Skype

#### **Contact**

Chaque contact est accompagné d'une icône :

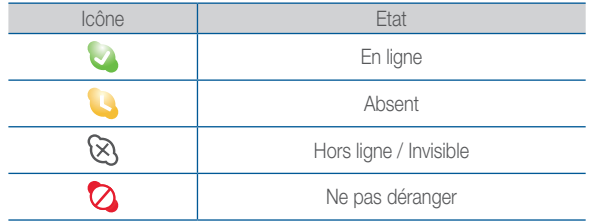

#### Pour appeler un contact :

- $1$  Allez jusqu'au contact qui est en ligne.
	- **Sand Lorsque vous sélectionnez un contact, son image et son** message d'humeur s'affichent.
- 2 Sélectionnez Vidéo ou Appel et appuyez sur ENTER  $\mathbb{F}^{\mu}$  pour appeler.
- Afficher profil : Affichez le profil du contact sélectionné.
- Envoi msg vocal : envoyez un message vocal au contact sélectionné.
- Supprimer : supprimez l'utilisateur de votre liste de contacts.
- Bloquer : empêchez cette personne de vous contacter.

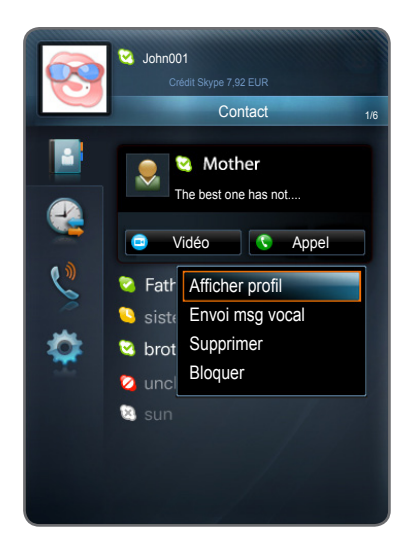

#### Pendant un appel vidéo

Vous et votre contact apparaissez sur l'écran. Le bandeau dans le haut de l'écran affiche la durée de l'appel et la qualité du signal.

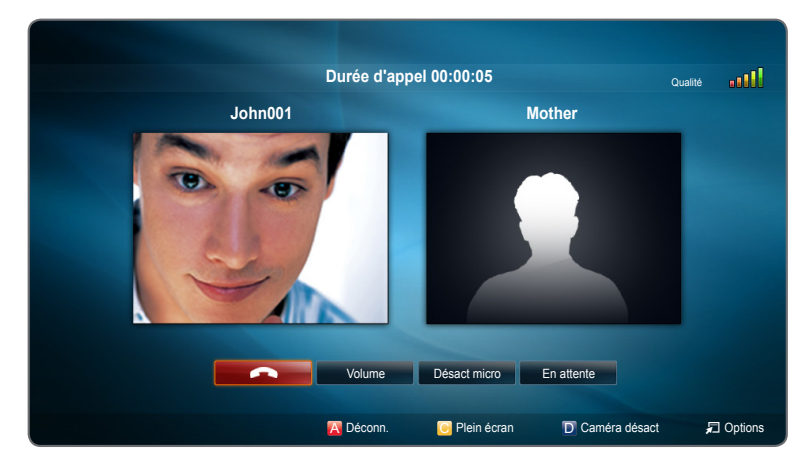

#### Pendant un appel audio

L'identification de la personne qui appelle et la durée de l'appel s'affichent dans l'OSD.

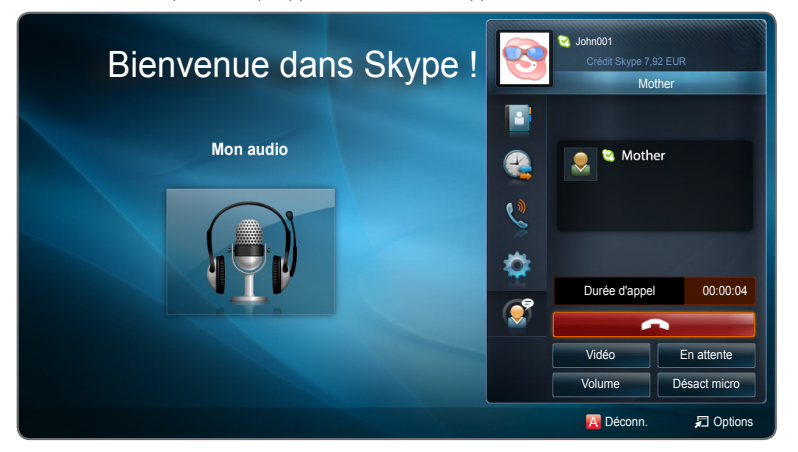

- **· · · · ·** · Raccrocher.
- Volume : Règle le volume.
- **Désact micro / Activ micro** : Désactive/active le microphone.
- En attente / Reprendre : Suspend ou reprend d'appel.

✎ Un contact Skype verra s'afficher un message lorsque l'appel est mis en attente.

■ Vidéo : Passe à un appel vidéo.

✎ Icône d'aide

- **\*** A ROUGE (Déconn.) : Permet de déconnecter ou de quitter Skype.
- **C** Jaune (Plein écran / Vue normale) : Agrandit l'image de la personne avec laquelle vous discutez.
- **· D** Bleu (Caméra désact) : Passe à un appel audio.
- $\Box$  Options : Affiche le menu des options.

# Bienvenue dans Skype

#### Ajouter un contact

Disponible uniquement lorsque l'option de menu Contact est sélectionnée.

- **1** Après avoir appuyé sur **C** , sélectionnez **Ajouter contact Skype** ou Ajouter numéro de téléphone.
- 2 Si vous avez choisi Ajouter contact Skype, appuyez sur le bouton ENTER<sup>e</sup> alors que la zone sous Recherchez des personnes sur Skype... est en surbrillance. Entrez le nom Skype de la personne, son nom complet ou son adresse e-mail.
- 3 Sélectionnez Rech.. Si vous avez choisi Ajouter numéro de téléphone, entrez le nom de la personne (facultatif) et son numéro de téléphone. Sélectionnez Ajouter.

La fonction **Ajouter un contact** peut être limitée par la capacité de mémoire.

Si quelqu'un vous a envoyé une demande de contact, Ajouter/ Refuser apparaissent à la place de Vidéo / Appel.

#### **Historique**

Affiche l'historique des appels passés, du plus récent (en haut) au plus ancien (en bas). Chaque appel est accompagné d'une icône :

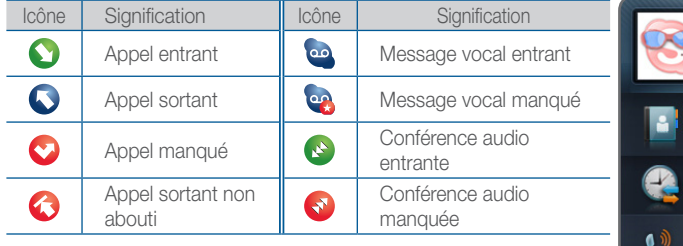

Allez jusqu'à un appel, sélectionnez Vidéo ou Appel et appuyez sur  $ENTER \rightarrow$  pour commencer un appel.

- **E** Afficher profil : Affichez le profil du contact sélectionné.
- Envoi msg vocal : envoyez un message vocal au contact sélectionné.
- Aj. ds contacts : ajoutez cette personne comme contact.

✎ Cette option est disponible lorsque cette personne n'est pas enregistrée dans votre liste de contacts.

- Bloquer : empêchez cette personne de vous contacter.
- Suppr. élément : Supprimez cet élément de votre historique.

✎ L'historique peut être limité par la capacité de mémoire.

✎ C'est l'heure réglée sur le téléviseur qui est enregistrée dans l'historique. Si l'heure du téléviseur n'est pas réglée, l'heure n'apparaîtra pas dans l'historique.

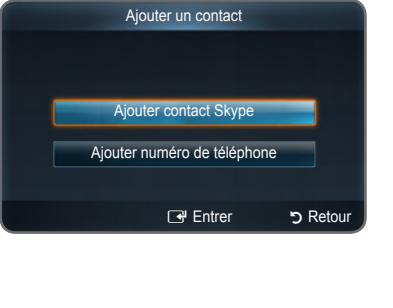

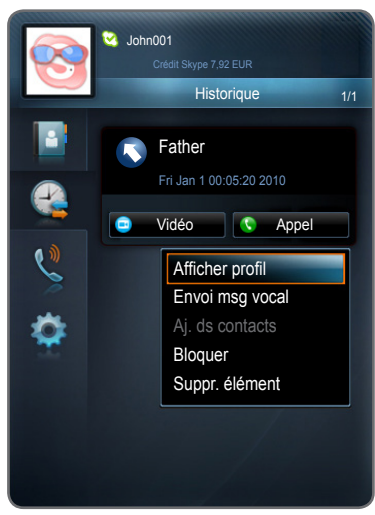

#### Call Phones

Numéro d'appel et de téléphone portable de Skype.

- ✎ Pour utiliser cette fonction, visitez skype.com sur votre ordinateur pour acheter un crédit Skype ou vous inscrire.
- $1$  Sélectionnez le pays ou la région que vous appelez.
- 2 Entrez le numéro de téléphone avec l'indicatif régional.
	- ✎ Si vous entrez un numéro commençant par 00 suivi de l'indicatif national, ce numéro sera composé sans tenir compte du pays ou de la région sélectionnée.
- 3 Sélectionnez Appel.

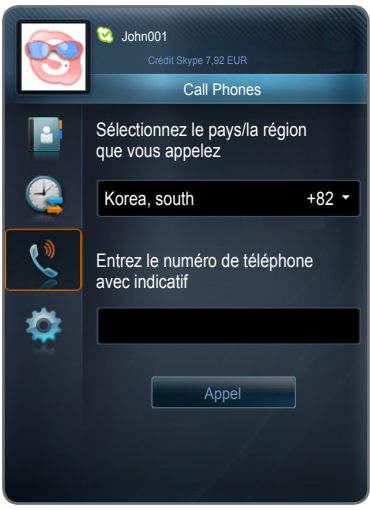

### Recevoir un appel

Lorsque vous recevez un appel, une fenêtre s'affiche dans l'angle inférieur droit de l'écran. Choisissez Vidéo, Vocal ou Refuser en sélectionnant l'icône appropriée et en appuyant sur ENTER  $\rightarrow$ .

- ✎ Si vous recevez un appel alors qu'une autre application est en cours, la fenêtre de notification d'appel s'affiche. Vous devez fermer l'application avant de pouvoir répondre à l'appel.
- ✎ Si vous recevez un appel de conférence, l'option Vidéo est désactivée.

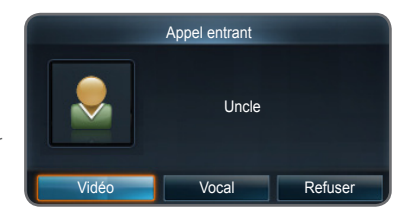

# Bienvenue dans Skype

## Configuration de Skype

#### **Options**

- ✎ Veillez à enregistrer les modifications apportées à chaque option de menu (Prof. util, Modif. mot passe, etc.). Si vous ne le faites pas avant de revenir à la liste verticale, les modifications sont perdues. Pour les enregistrer, appuyez sur le bouton D de la télécommande.
- Prof. util : Cet écran permet d'ajouter ou modifier des informations personnelles : image, addresse e-mail, pays/région et numéro(s) de téléphone. Pour changer l'image de votre profil :
- 1 Sélectionnez Changer.
- 2 Allez à l'image voulue et appuyez sur le bouton ENTER **e** ou sélectionnez Instant. vidéo pour prendre une photo avec votre webcam.
	- ✎ Si vous voulez ajouter votre département/province, ville, sexe, etc., connectez-vous à Skype sur un ordinateur (téléchargement disponible sur skype.com).

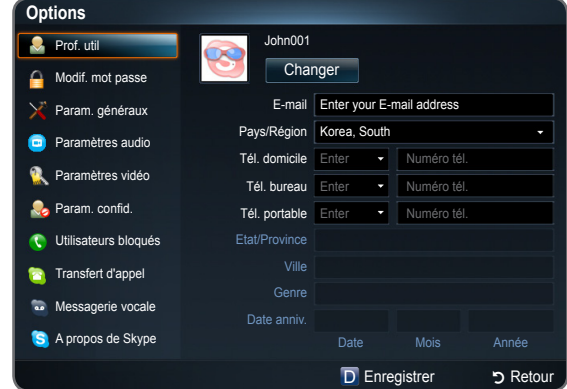

- Modif. mot passe : Pour changer votre mot de passe, entrez d'abord l'ancien mot de passe, puis deux fois votre nouveau mot de passe.
- Param. généraux : Indiquez si vous voulez que Skype se lance automatiquement lorsque vous allumez le téléviseur.
	- ✎ Si l'image de votre caméra clignote (la netteté de l'image varie rapidement), vous devez définir les paramètres de ligne d'alimentation dans Anti Flicker et sélectionner la fréquence utilisée dans votre pays.
- Paramètres audio : Spécifiez si Skype doit Ajuster auto les param. du micro. Si vous ne voulez pas d'un réglage automatique, sélectionnez Arrêt et réglez manuellement le Volume du micro.
- Paramètres vidéo : Réglez les paramètres de confidentialité de la vidéo. Choisissez de qui vous acceptez des appels vidéo en sélectionnant Toute personne, Uniquement personnes de la liste Contacts ou Personne. Choisissez à qui vous envoyez des images vidéo en sélectionnant Personnes dans ma liste des contacts ou Personne.
- Param. confid. : Choisissez de qui vous acceptez des appels. Sélectionnez Autoriser tout le monde à me contacter ou Pers. ds liste contacts peuvent me contac..
- Utilisateurs bloqués : Si vous ne voulez pas que quelqu'un vous contacte, bloquez-le en entrant son nom Skype ou son numéro de téléphone. Toutes les personnes bloquées apparaissent dans cette fenêtre.
	- ✎ Vous pouvez aussi bloquer quelqu'un à partir de la liste des contacts et de l'historique en sélectionnant le contact et en appuyant sur  $\text{TOOLS}$ .
- (Transfert d'appel) (renvoi d'appels) : Pour renvoyer des appels de votre compte Skype lorsque vous n'êtes pas sur Skype, ajoutez les numéros de téléphone vers lesquels les appels doivent être renvoyés. Sélectionnez le pays et entrez le numéro avec l'indicatif régional. Entrez le délai après lequel l'appel doit être renvoyé.
	- ✎ Vous devez acheter du crédit Skype sur skype.com pour utiliser cette fonction.
- Messagerie vocale : Cette fonction permet aux personnes qui vous appellent de laisser des messages vocaux si vous êtes absent. Vous pouvez écouter les messages à partir de n'importe quelle connexion Skype. Pour plus d'informations ou pour recevoir le message vocal, sur skype.com, cliquez sur Account.
- A propos de Skype : Cette option permet d'afficher les informations de copyright de Skype.